The EuroMath web application includes 4 formula editors: **Braille Math Editor**, **Structural Math Editor**, **AsciiMath Editor** and **UnicodeMath Editor**. By using these you can write complex mathematical expressions. Choose the one which can fulfil your vision needs and best suit your devices (QWERTY keyboard, computer mouse, braille keyboard).

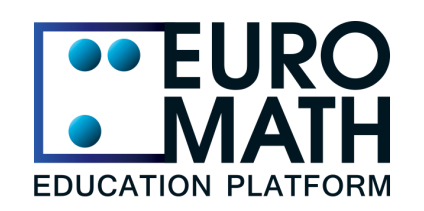

# **[EuroMath Application](https://app.euromath.eu/)**

## Math editors and formula exploration by the blind students

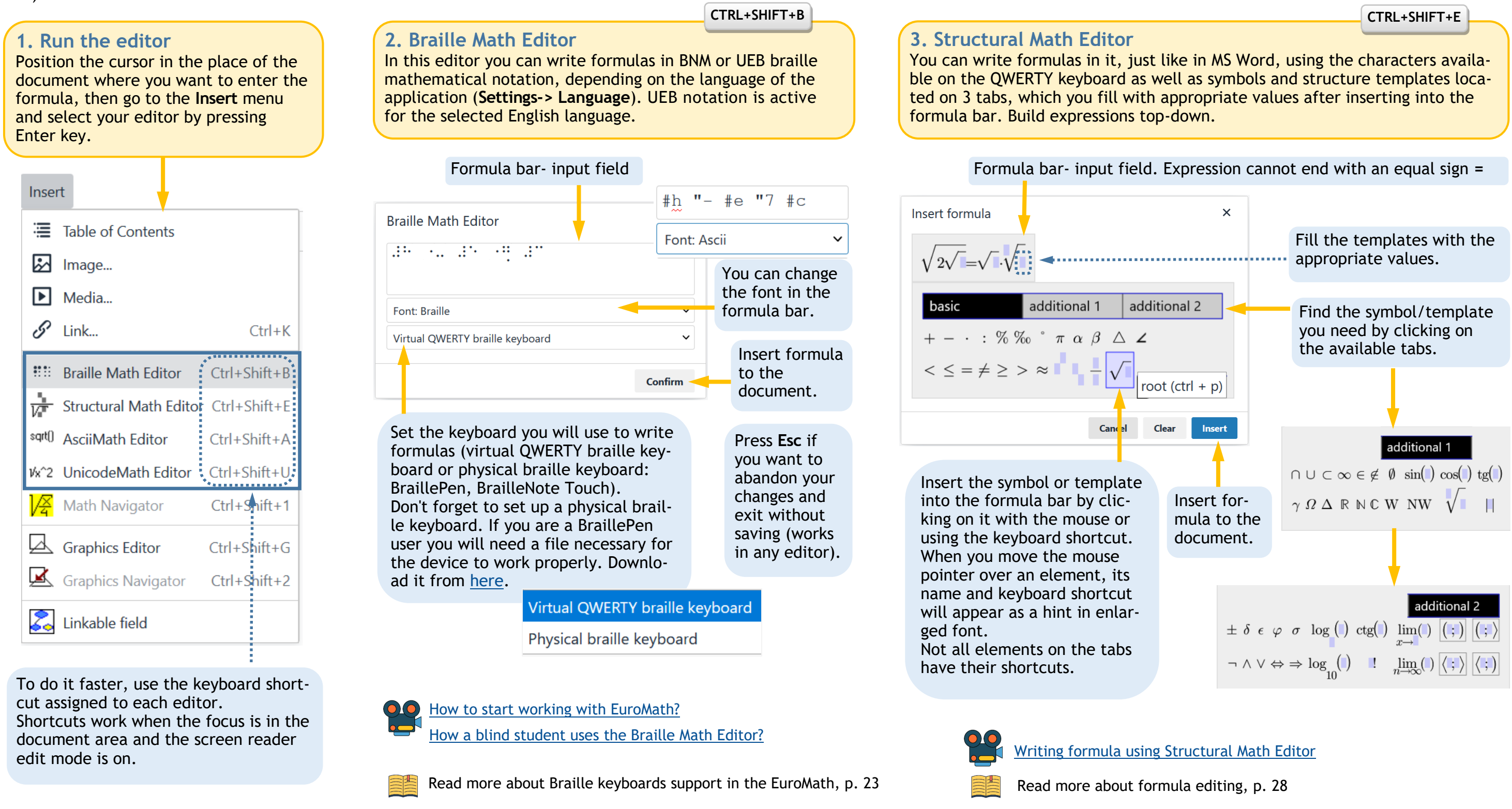

**2**

**Quick Start 2**

### **5. UnicodeMath Editor**

You can write formulas here in linear notation, which we called UnicodeMath. It is an extension of the AsciiMath notation by symbols not available on the QWERTY keyboard, such as the angle, triangle, root and others. They are located on the ribbon, from where they can be selected and inserted into the formula by clicking the mouse or using a finger and stylus on the touch screen.

### **4. AsciiMath Editor**

In this editor you can write formulas in linear [AsciiMath](http://www.asciimath.org) notation using symbols available on the QWERTY keyboard. The editor window appears directly in the body of the document. As you write the formula, you have a graphical preview of your expression below, so you can easily correct its syntax.

### **CTRL+SHIFT+A CTRL+SHIFT+U**

## **6. Math Navigator**

This tool will allow you to conveniently familiarize yourself with the elements of a complex formula and correct the selected part with any editor, without having to load the entire expression. If you are a blind student, you can navigate and explore formula with the cursor arrows or touch gestures (a portable version of NVDA or an installed [add](https://addons.nvda-project.org/addons/enhancedTouchGestures.en.html)-on is required).

Consider the function:

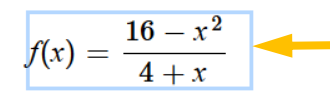

whose domain is the set of all real numbers except -4.

#### **CTRL+SHIFT+1**

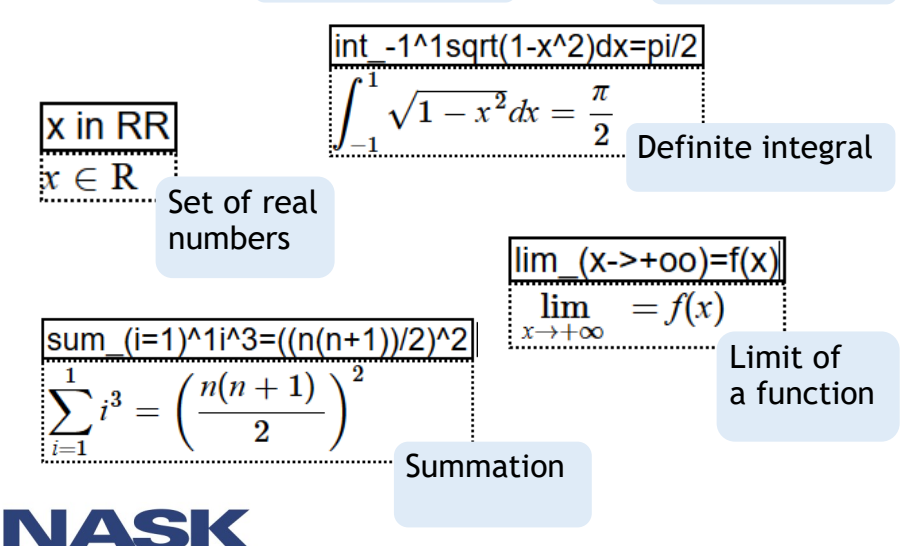

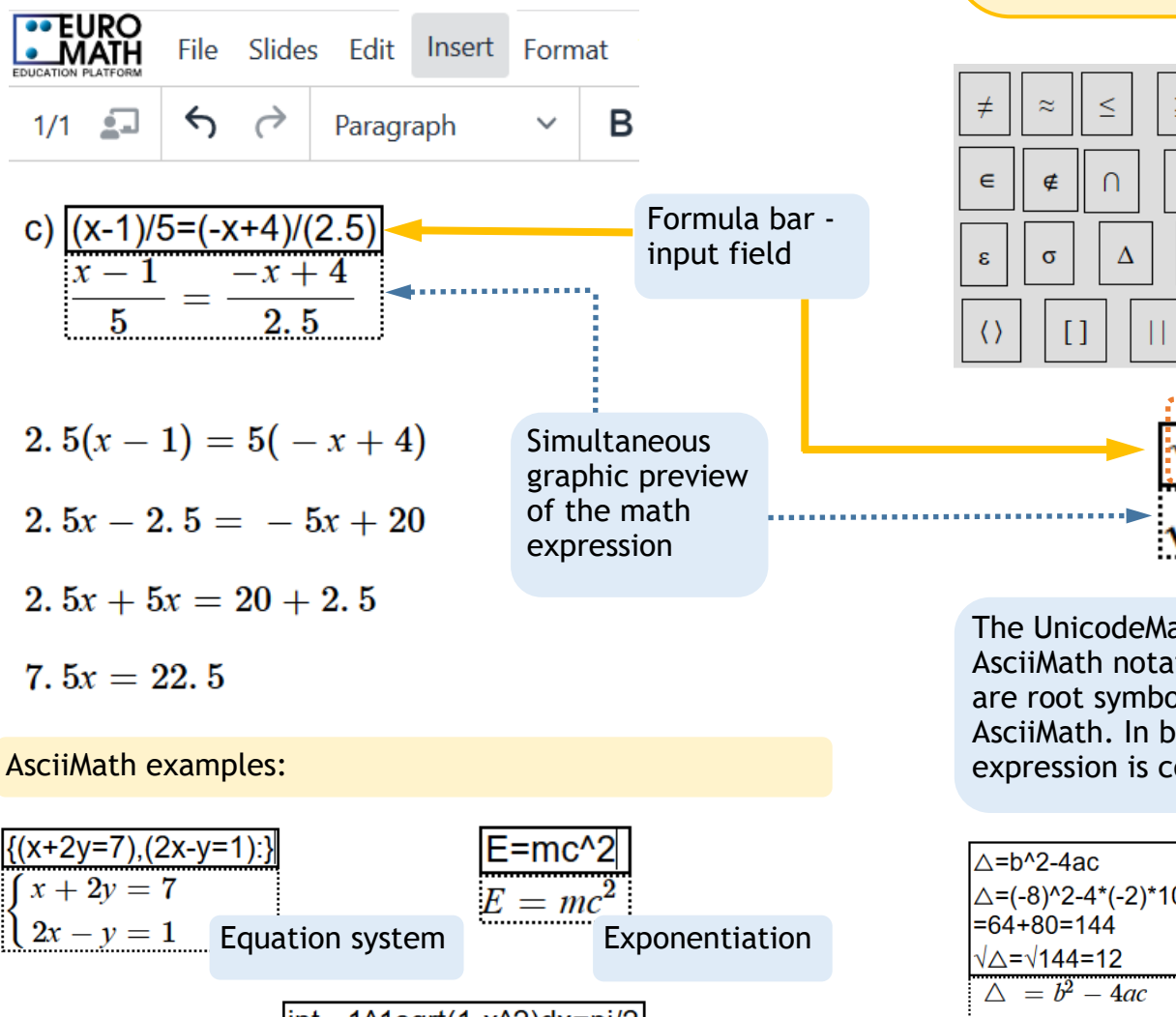

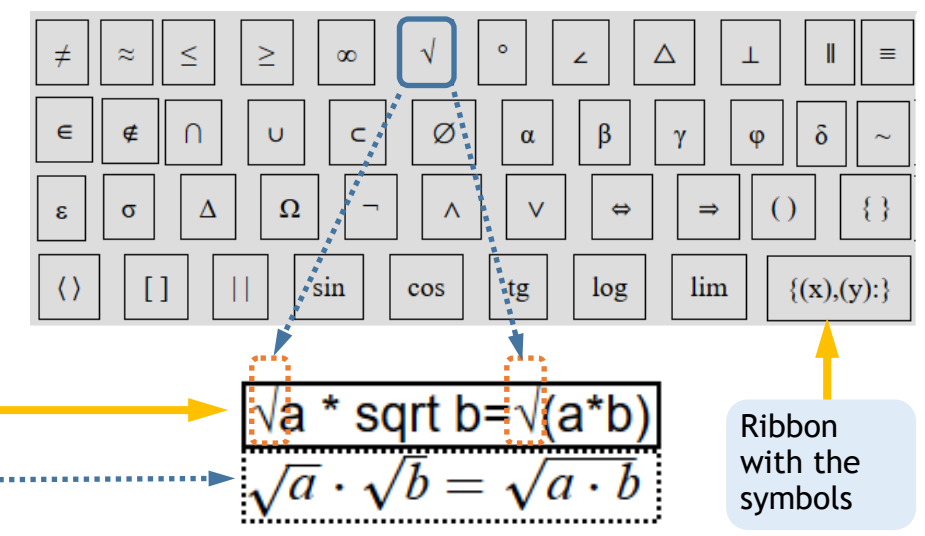

The UnicodeMath editor allows you to enter symbols in AsciiMath notation. The example above uses both the square root symbol from the ribbon and the text "sqrt" as in AsciiMath. In both cases, the graphic visualization of the expression is correct.

Keyboard navigation through the functions and math content, p. 15

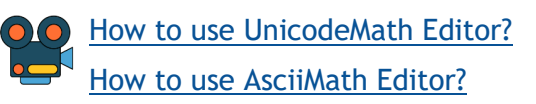

**Enter** completes editing and inserts the expression into the document. You will achieve the same effect when you click anywhere in the document outside the editor.

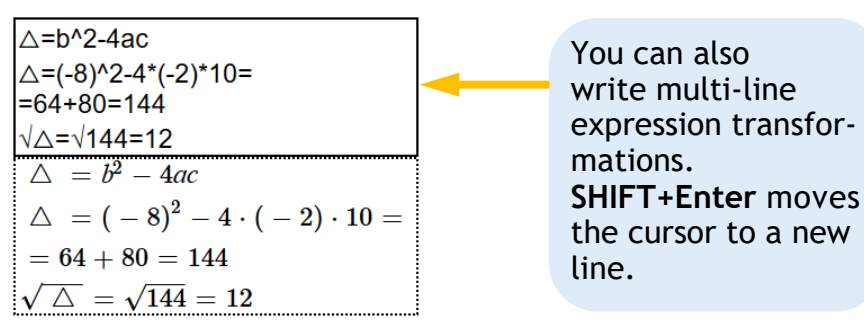

Start the Math Navigator using the **Insert** menu option, keyboard shortcut or pop-up menu (**SHIFT+F10**) and then explore the formula with the arrow keys. Parts of the formula will be highlighted sequentially and read by a screen reader.

Using formula editors and formula navigator by the keyboard

Co-funded by the Erasmus+ Programme of the European Union

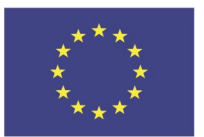

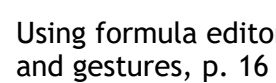

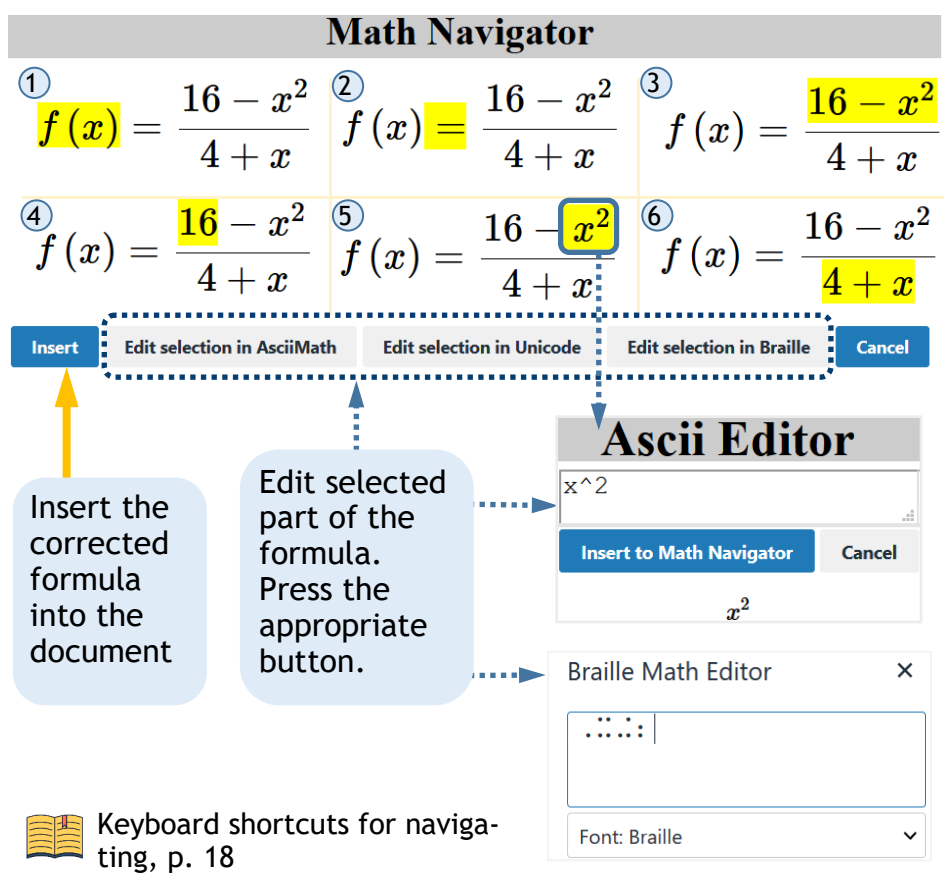

Select formula. Properly selection is indicated by the visible frame around the formula and the semantic reading of its content by a screen reader.

Designed by Małgorzata Rubin